# **PRE-PROCESAMIENTO DE IMÁGENES SATELITALES DEL SENSOR SENTINEL 2A y 2B CON EL SOFTWARE SNAP 6.0**

 **Casella, Alejandra<sup>1</sup> ; Barrionuevo, Nestor<sup>1</sup> ; Pezzola, Alejandro<sup>2</sup> y Winschel, Cristina<sup>2</sup>**

**Contacto: casella.ale@inta.gob.ar**

**1 Instituto de Clima y Agua. C.I.R.N. INTA Castelar. <sup>2</sup> EEA Hilario Ascasubi. CERBAS. Buenos Aires.** 

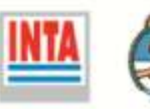

## ÍNDICE GENERAL

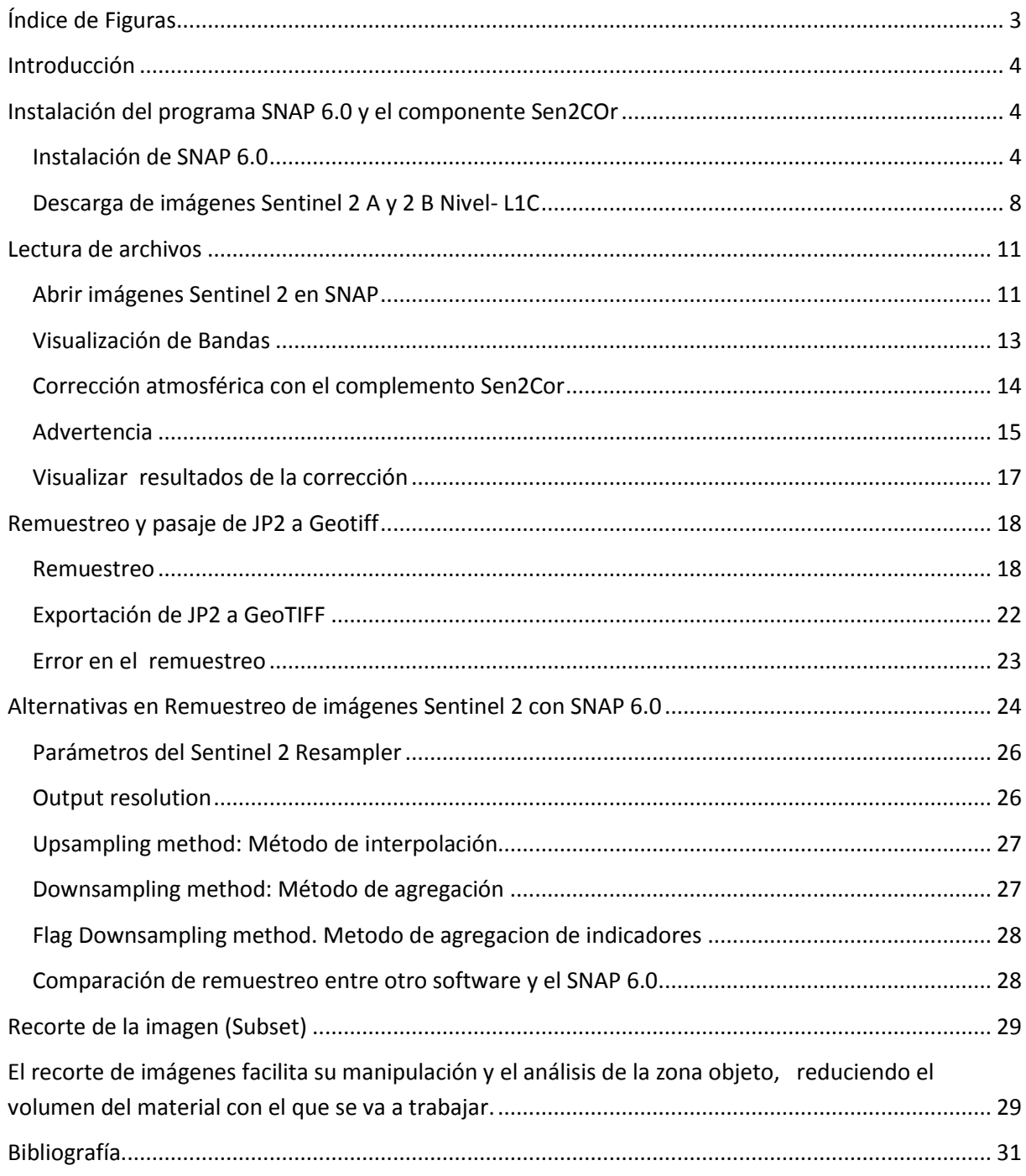

# **Índice de Figuras**

<span id="page-2-0"></span>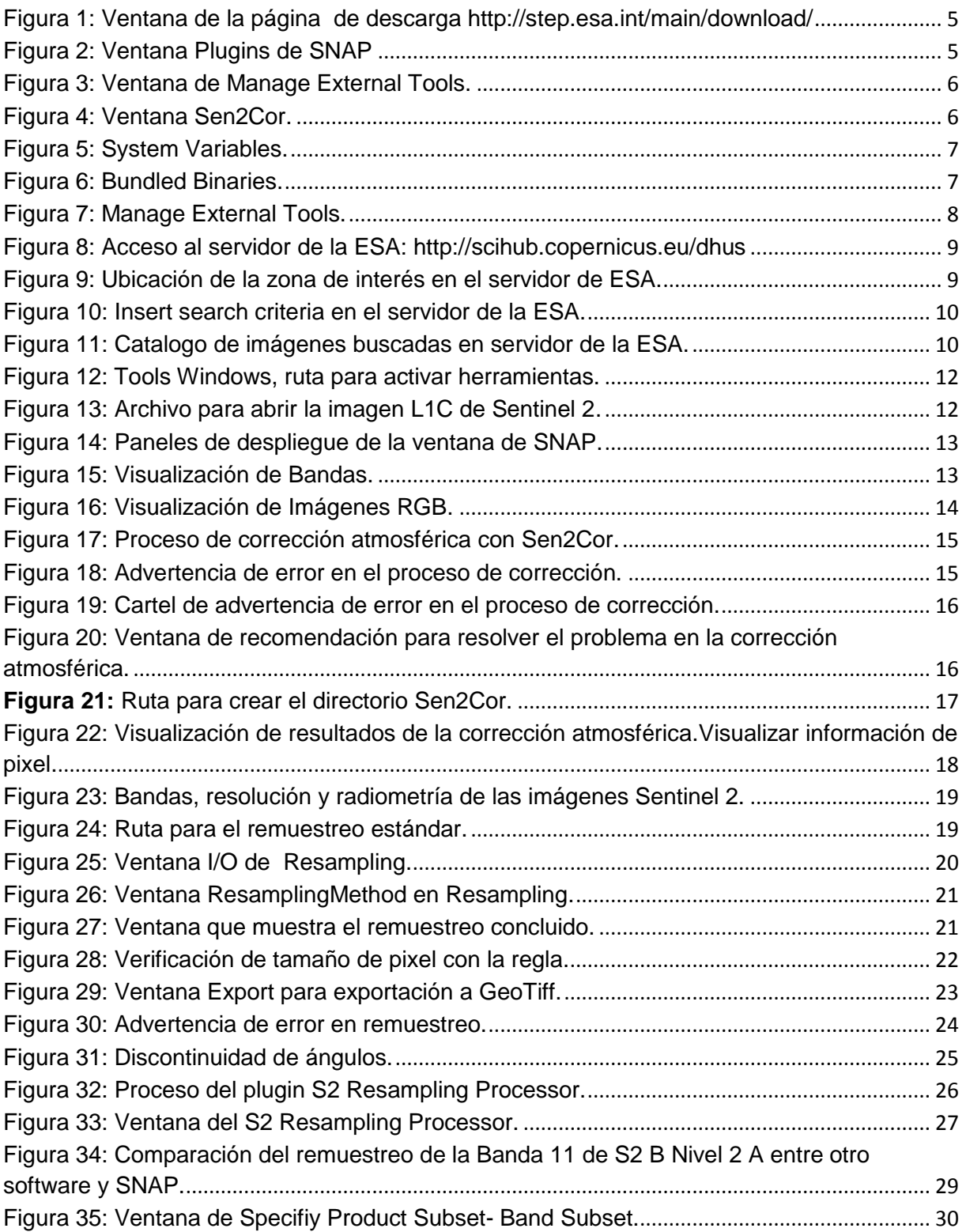

## **Introducción**

<span id="page-3-0"></span>Las imágenes de los satélites Sentinel, lanzados por el programa *Copernicus* de la Agencia Espacial Europea (ESA por sus siglas en ingles), tienen la posibilidad de ser procesadas con un programa que se ha desarrollado especialmente para ellas, el **SNAP** (*Sentinel Application Platform*) y que es de descarga y uso gratuito.

Por otro lado, el proyecto ha diseñado el componente Sen2Cor como herramienta que ofrece excelentes resultados en la corrección atmosférica y geométrica de los datos de los satélites Sentinel. Esto es necesario cuando se debe trabajar con imágenes liberadas de alteraciones atmosféricas o presencia de nubes, proceso necesario en algunos estudios como los análisis multitemporales o la comparación de índices de vegetación.

En versiones anteriores de SNAP, para la instalación del componente Sen2Cor había que realizar una serie de procedimientos previos (ver [http://step.esa.int/main/third-party-plugins-2/sen2cor/\)](http://step.esa.int/main/third-party-plugins-2/sen2cor/) pero a partir de la versión de SNAP 6.0, ya está incluido el plugin de instalación de Sen2Cor.

Cabe aclarar que el Sen2Cor se ha desarrollado para imágenes de tierra por lo que para estudio de aguas es conveniente usar softwares de correccion específicos.

## <span id="page-3-1"></span>**Instalación del programa SNAP 6.0 y el componente Sen2COr**

Antes de empezar hay que registrarse en el portal de la ESA, [https://www.esa.int/ESA,](https://www.esa.int/ESA) generar usuario y contraseña, seguir las instrucciones y una vez aprobados los datos de usuario, es posible tener acceso a todos productos de que dispone el programa Copernicus.

#### <span id="page-3-2"></span>**Instalación de SNAP 6.0**

Ingresar a la página<http://step.esa.int/main/download/> e instalar la versión de SNAP 6.0 que corresponda según el sistema operativo que se posea.

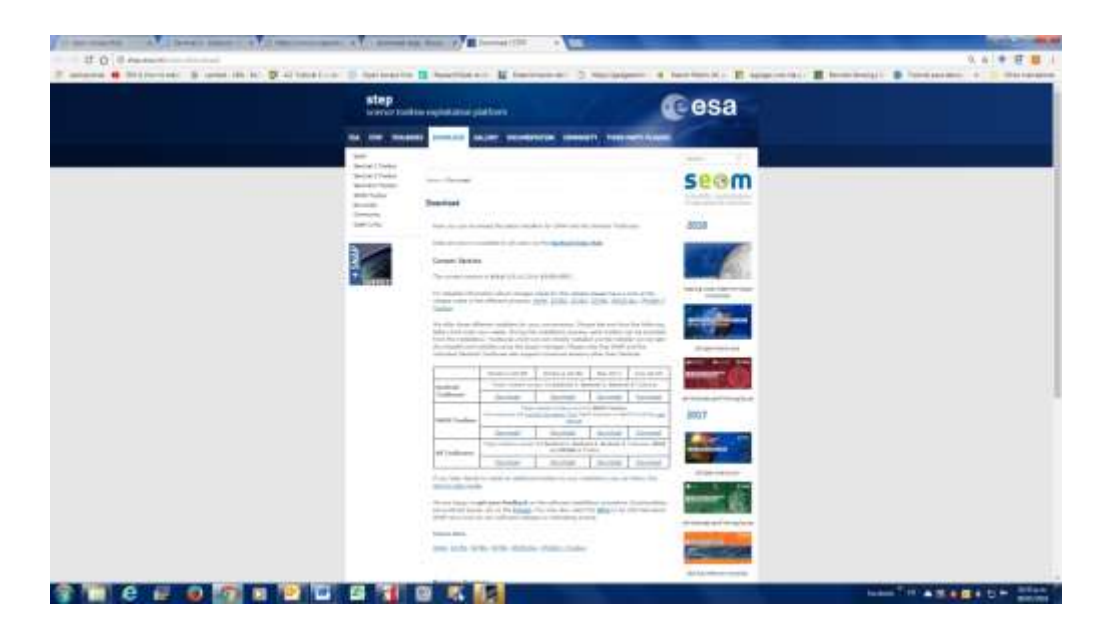

**Figura 1:** Ventana de la página de descarga http://step.esa.int/main/download/

Una vez instalado el SNAP 6.0, abrir el programa y entrar en la ventana *Tools,* luego en *Plugins* y en la pestaña *Available plugins* se debe activar la pestaña *Sentinel 2-SEN2Cor Processor* y se hace click en *Install*:

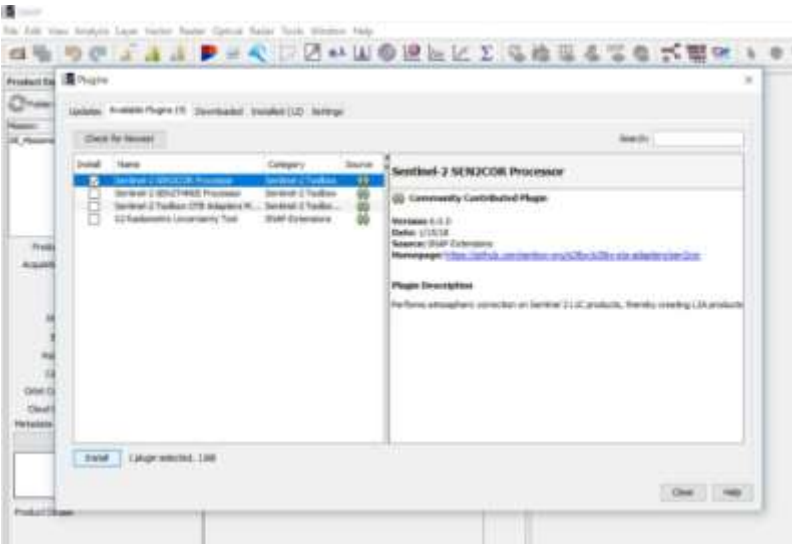

**Figura 2:** Ventana Plugins de SNAP

Reiniciar SNAP y entrar en la ventana *Tools- Manage External Tools* y aparecerá en el listado: Sen2Cor con una señal de alerta.

Para reactivar el complemento se hace *click* en el icono de edición **1999** 

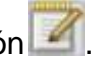

|       | Aclientera location | C: Liney Beatra', triat/wwdate/biol-adapters              |           |  |  |  |  |  |  |
|-------|---------------------|-----------------------------------------------------------|-----------|--|--|--|--|--|--|
| Slata | Alex:<br>Sen2Day    | Description.<br>Sen2Cor. Almospheric Connection Processer | $1 M = 4$ |  |  |  |  |  |  |
|       |                     |                                                           |           |  |  |  |  |  |  |
|       |                     |                                                           |           |  |  |  |  |  |  |
|       |                     |                                                           |           |  |  |  |  |  |  |

**Figura 3:** Ventana de Manage External Tools.

Aparece la siguiente ventana:

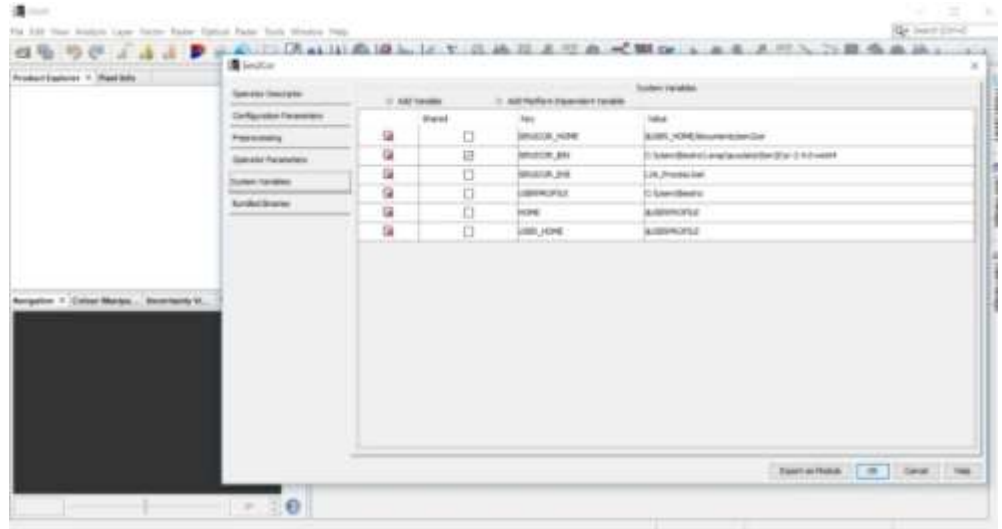

**Figura 4:** Ventana Sen2Cor.

En la pestaña *System Variables* suele aparecer en blanco el path para encontrar el SEN2COR\_BIN.

| <b>Derato Secrety</b>                |          | -1 ket laute. | <b>Tokich Genetics</b><br>C Aud Harborn Department Taxable |                                        |
|--------------------------------------|----------|---------------|------------------------------------------------------------|----------------------------------------|
| Ortarate/exerci-                     |          | <b>Duntil</b> | <b>Martin 1999</b>                                         | teler.                                 |
| <b>Pagements</b>                     | $\equiv$ | G             | <b>BRUCK JOB</b>                                           | (d) (MTL) 4/346 (decomer lacker clicar |
| Survey Fearester                     | ы.       | 甘             | SEVERAL ARM                                                |                                        |
| <b>LOCAL LOCAL</b><br>prises Valuese | ű        | ū             | <b>MICELA 2M</b>                                           | 33. Percent Sd.                        |
| <b>Builder Streets</b>               | 扁        | n.            | <b>USERWOOD</b>                                            | <b>Lisaviano</b>                       |
|                                      | ü        | o             | <b>HOME</b><br>646                                         | \$190 POST                             |
|                                      | ä.       | ۰             | 400,000                                                    | AGENTS 21                              |
|                                      |          |               |                                                            |                                        |
|                                      |          |               |                                                            |                                        |
|                                      |          |               |                                                            | <b>NATIONAL EN COLUMN 1880</b>         |

**Figura 5:** System Variables.

Lluego en la pestaña *Bundled Binaries* ir al botón *Download and Install Now* instalamos Sen2Cor, observar que este seleccionado la opción **Remote**.

Clickear en el botón *OK*.

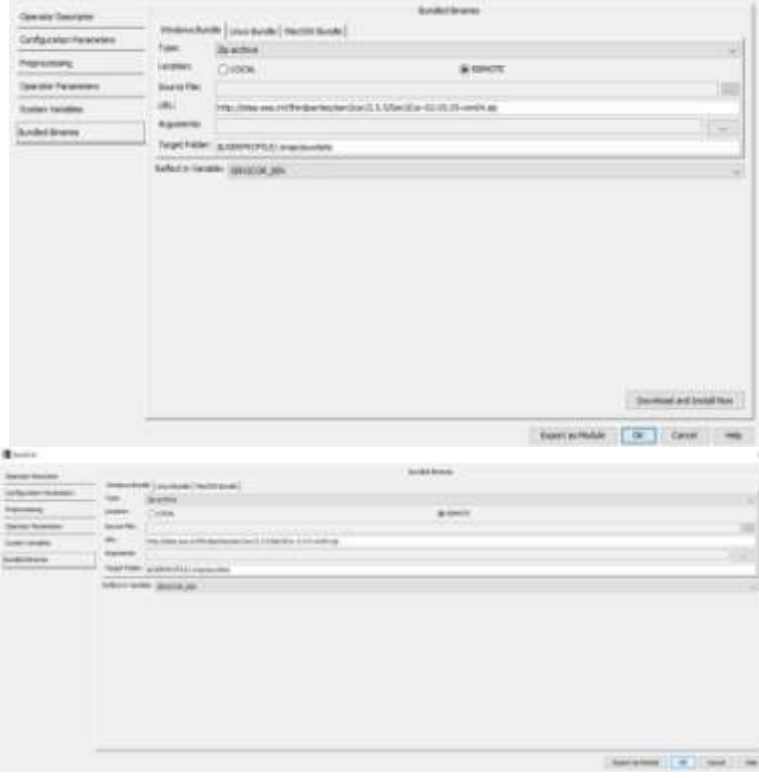

**Figura 6:** Bundled Binaries.

Volvemos a revisar en *Tools-- Manage External* **Tools**, se verá dónde está guardado y se encontrará activado con la tilde en verde. Así está instalado correctamente.

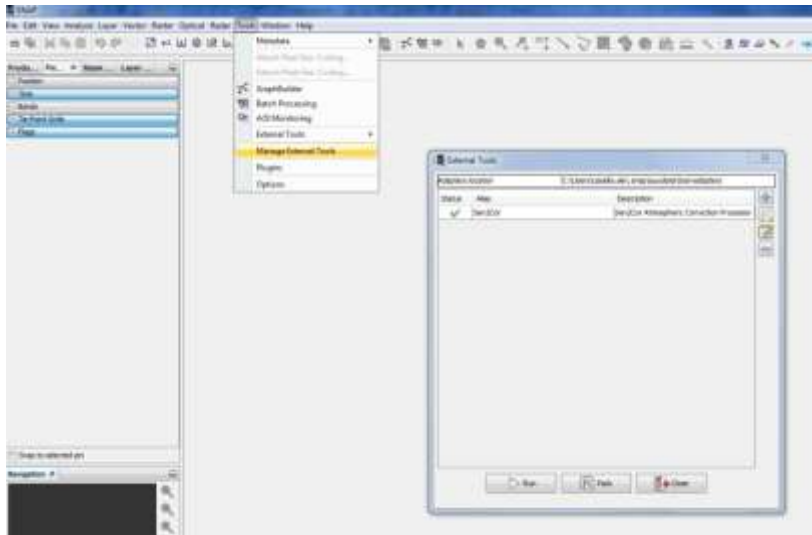

**Figura 7:** Manage External Tools.

Se recomienda reiniciar SNAP.

*Nota: Si luego del Bundle no funciona Sen2cor, se debe desinstalar el plugin Sen2Cor, volver a instalar y reiniciar SNAP.*

*Ante cada desinstalación o instalación es recomendable reiniciar SNAP para que acepte los cambios realizados.*

## <span id="page-7-0"></span>**Descarga de imágenes Sentinel 2 A y 2 B Nivel- L1C**

Para conocer todo lo relacionado con la elección y descarga de las imágenes Sentinel 2, se puede consultar las páginas del Programa Copernicus: <https://sentinels.copernicus.eu/web/sentinel/missions/sentinel-2> de donde se puede descargar el Manual de Sentinel desde [https://sentinels.copernicus.eu/documents/247904/685211/Sentinel-](https://sentinels.copernicus.eu/documents/247904/685211/Sentinel-2_User_Handbook)[2\\_User\\_Handbook](https://sentinels.copernicus.eu/documents/247904/685211/Sentinel-2_User_Handbook)**.**  Para seleccionar la imagen que se desea descargar, entrar a <https://scihub.copernicus.eu/> y allí a<https://scihub.copernicus.eu/dhus/#/home> (Servidor de la ESA).

Se desplegara una ventana en la que aparecerá un planisferio que puede navegarse hasta encontrar la zona de interés haciendo *click* en la pestaña *Pan* y

luego arrastrar el mouse sobre el mapa. Con la rueda del mouse se amplía o reduce la imagen.

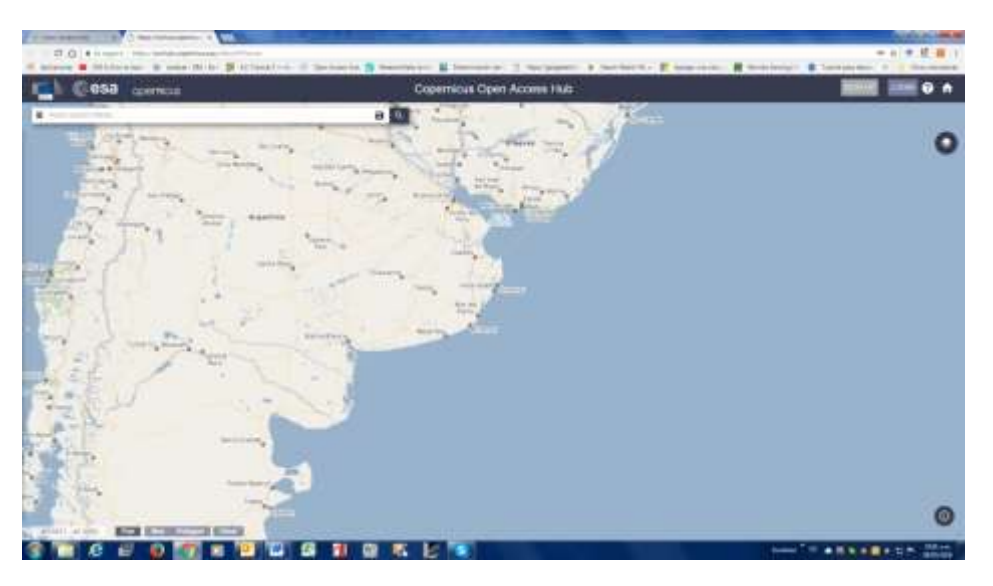

**Figura 8:** Acceso al servidor de la ESA: http://scihub.copernicus.eu/dhus

Una vez localizada la zona, haciendo *click* en la pestaña *Box*, se dibuja el área de interés.

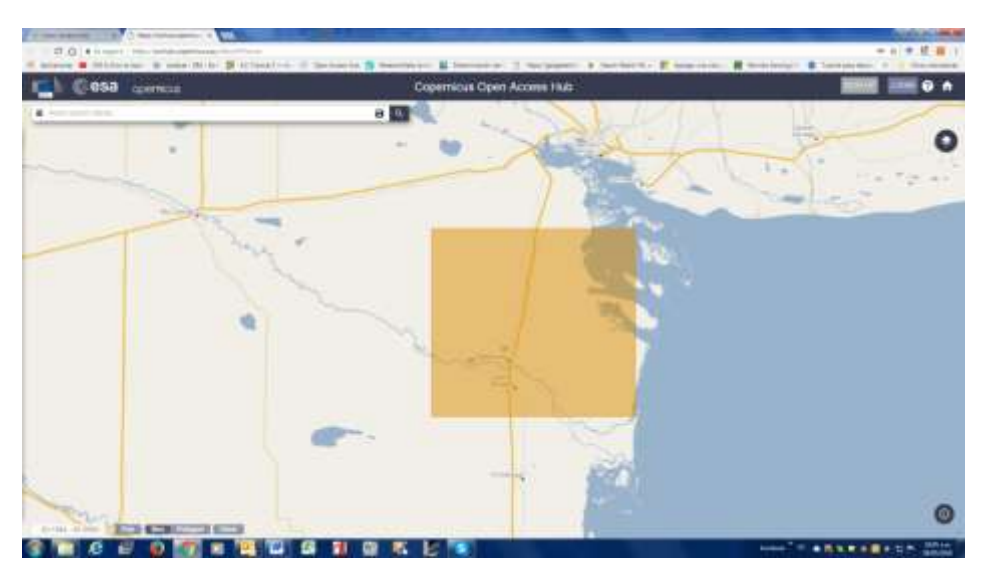

**Figura 9:** Ubicación de la zona de interés en el servidor de ESA.

En el Menú *Insert search criteria,* se colocan los datos de la imagen de interés: Satélite, fechas y producto. En este caso será: **Sentinel 2, fecha de ingestión y Producto: S2MSI1C**

| <b>053</b> company                                                                  | Copernicus Open Accore Hub: |                |
|-------------------------------------------------------------------------------------|-----------------------------|----------------|
| <b>Australian Avenue</b><br>٠                                                       | $-3.00$                     |                |
| 4 stores been                                                                       | <b>TANK</b>                 |                |
| a lost do.<br><b>Caroline Cities</b>                                                |                             | T÷.<br>$-11.1$ |
| 1144.00<br><b>Concerning</b>                                                        |                             |                |
| - Concert & Library<br>FOR 1                                                        | ٠                           |                |
| 1 2 8 8 9 1 1 2 3 4 5 1 1 1<br>France<br>٠                                          | ٠                           |                |
| ۰<br>Mission Section 1<br>1. De Grand Galler<br>Lands haller<br><b>Rodoff Tops:</b> |                             |                |
|                                                                                     |                             |                |
| <b>Supported</b><br><b>Broad of Call</b>                                            |                             |                |
|                                                                                     |                             |                |
| <b>Contract and</b><br>between COMP Garriers (\$500 F.W.T.D.).<br><b>Collection</b> |                             |                |
|                                                                                     |                             |                |
| Mason botton 2<br><b>STATISTICS</b>                                                 |                             |                |
| Landa Salton<br><b>Ford CT Law</b><br>---                                           |                             |                |
| Alamat.                                                                             | -                           |                |
| Unset Dave To be \$37.70 to do. .                                                   |                             |                |

**Figura 10:** Insert search criteria en el servidor de la ESA.

Le hacemos *click* en la **lupa** y aparece el catálogo de imágenes disponibles de la zona especificada.

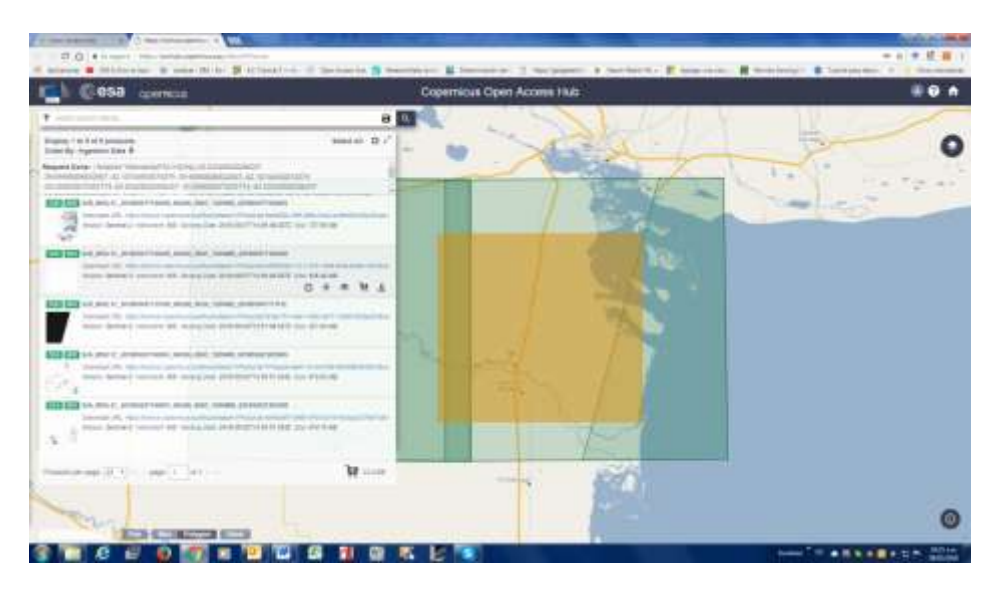

**Figura 11:** Catalogo de imágenes buscadas en servidor de la ESA.

Existen varias opciones de visualización de las imágenes, presencia de nubes, URL el producto, Sensor, cobertura. También hay opción de colocar en el carrito varias imágenes o descargar la imagen directamente.

Hay que tener en cuenta que la imagen que se descarga es completa, conformada por varios gránulos que poseen un tamaño de archivo bastante grande, por lo que puede demandar un tiempo considerable de descarga

dependiendo de los recursos computacionales que se posea. La descarga se realiza en formato comprimido.

Una vez terminada la descarga, descomprimir el archivo descargado dentro del directorio en el que se va a trabajar.

## <span id="page-10-0"></span>**Lectura de archivos**

Es importante tener en cuenta que en ocasiones Windows presenta una limitación en el número de caracteres (256) posibles de una ruta de archivo a ser leídos al momento de abrirlo. Para resolver esto, al descargar la imagen Sentinel 2, se recomienda copiar y pegar la carpeta descomprimida directamente en el directorio "C:\" o "D:\", según sea el caso. Además se recomienda editar el nombre de la carpeta dejando la nomenclatura correspondiente al ID de la misión, nivel del producto, fecha de adquisición, gránulo y la extensión.

*A continuación, se da un ejemplo:* 

• Nombre original de la carpeta

#### **S2A\_MSIL1C\_20170506T105031\_N0205\_R051\_T30SYJ\_20170506T105029.SAFE**

• Nombre editado de la carpeta:

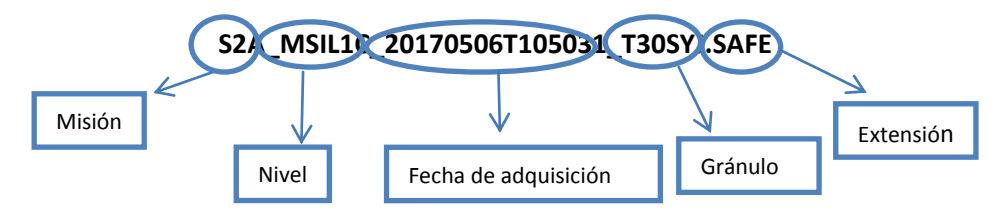

#### <span id="page-10-1"></span>**Abrir imágenes Sentinel 2 en SNAP**

El programa SNAP posee una interfaz muy amigable para el usuario, por lo que es bastante intuitiva. Una navegación rápida por su Menú, permitirá descubrir fácilmente la ubicación de las herramientas que posee.

En la pestaña *View—Tools Windows*, SNAP tiene varias herramientas que se pueden activar desde allí. Por ejemplo: *View—Tools Windows—Quicklooks*

| ÷<br>for his play make has been from time than that there was                                                                                        |                                                                                                    |                                     | <b>BE WANTED</b> |
|----------------------------------------------------------------------------------------------------|----------------------------------------------------------------------------------------------------|-------------------------------------|------------------|
| $+1$<br><b>Right</b><br><b>Gentleman</b><br>Trimi-<br>Authorizing Date<br>government buy dash.<br><b>Suite</b><br>---<br><b>STORY</b><br>distant and | <b>Street</b><br><b>Taken</b><br>××<br><b>TOWN</b><br><b>HELL</b><br>$\sim$<br>A MORAWAY<br>Takickeni,<br>٠<br><b>Cate Wraven</b><br>2. Income in Joseph<br><b>Filed Ellisto</b><br>B. currence.<br>at realman<br>The Art Advised<br>27 Hollands<br><b>ST. Service</b><br>W. Insurer<br>& laster<br><b>W.</b> Feartfuller<br>UT derivant<br>W. top for | · 女性にはまたスピンな関係性的なにはサット· マロサイルス 三川出土 | $\sim$           |
| the interest of<br>$-1$<br>$^{28}_{88}$<br>TWO ATTENTS IN A 49 YO F FEMALES<br>m.                                                                    | To Deatherteens in<br><b>Book key</b><br>all frame.<br>To Levinger<br>1004                                                                                                    |                                     |                  |
| <b><i>Information of Newslet Executives</i></b><br>$-0.65 - 0.65$<br>101 G. Texas is determined<br>a                                                 |                                                                                                    |                                     |                  |

**Figura 12:** Tools Windows, ruta para activar herramientas.

Para abrir una imagen en SNAP, se puede hacer de dos maneras:

#### *File—Import—Optical Sensor—Sentinel 2—S2-MSI L1C*

o directamente con *File—Open product***:** 

Se busca la imagen en el directorio, se abre la carpeta de la imagen Nivel L1C y se hace *click* en el archivo de metadatos **MDT\_MSIL1C.xml**

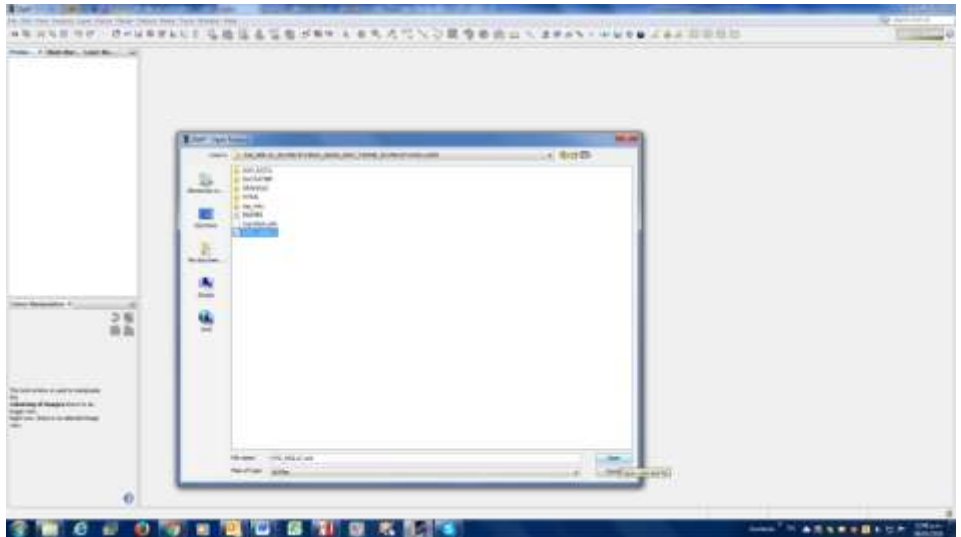

**Figura 13:** Archivo para abrir la imagen L1C de Sentinel 2.

En la ventana izquierda, en el Panel *Product explorer* aparecerá la imagen. Allí se puede desplegar la información: metadatos, vectores, bandas y máscaras. Hacer *click* en el símbolo (+) delante de cada tópico hasta llegar a la opción elegida, hacer doble click sobre ella y aparecerá la información seleccionada en el panel derecho de la pantalla.

```
PRE-PROCESAMIENTO DE IMÁGENES SATELITALES DEL SENSOR SENTINEL 2A Y 2B CON EL SOFTWARE 
               SNAP 6.0 | julio 2018 | Cantidad de páginas: 31
```
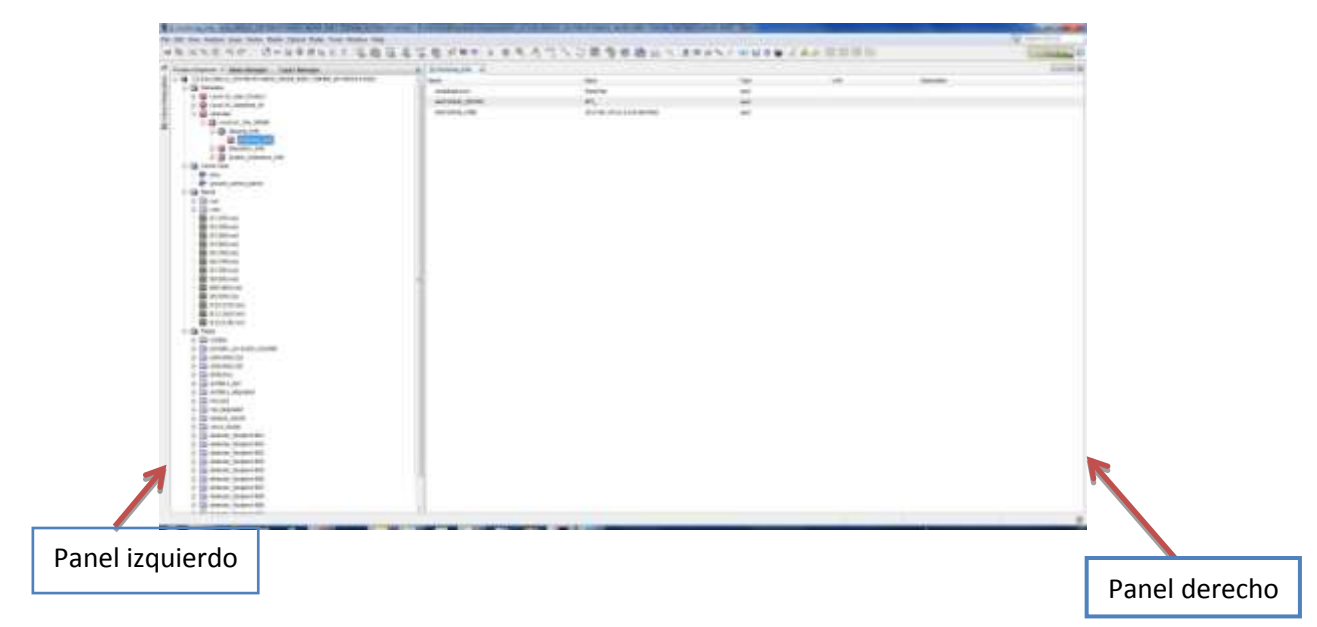

**Figura 14:** Paneles de despliegue de la ventana de SNAP.

### <span id="page-12-0"></span>**Visualización de Bandas**

Para visualizar las bandas individuales seguir estos pasos:

- a. Elegir la banda
- b. Hacer *click* con el botón derecho del mouse
- c. Seleccionar *Open Image Window:* aparece la imagen de la banda seleccionada en el panel derecho.

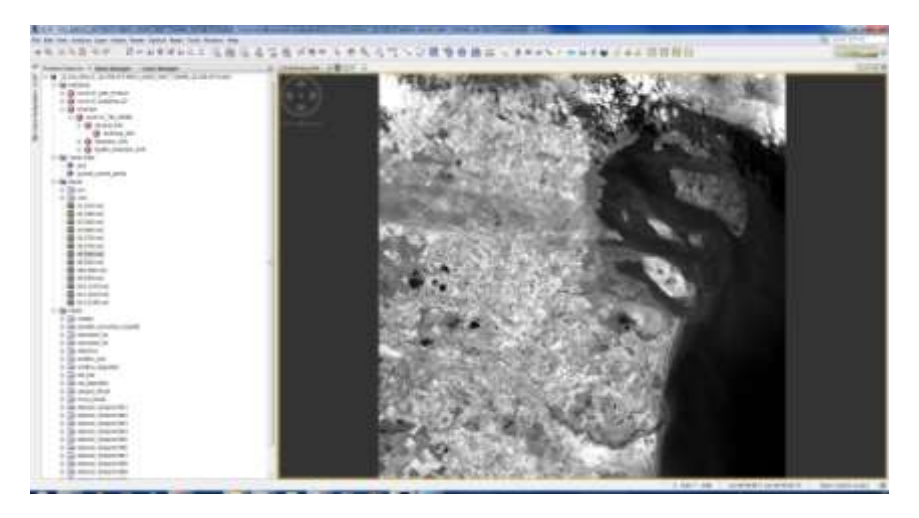

**Figura 15:** Visualización de Bandas.

Para visualizar la imagen con combinación de 3 bandas:

a. se apoya el cursor sobre la imagen-hacer *click* con el botón derecho del mouse-- *Open RGB Image Window*

- b. Seleccionar en la pestaña *Profile* la combinación que viene por default o se eligen las bandas de cada canal manualmente*—OK.*
- c. Aparecerá la imagen de tres bandas combinadas en el panel derecho.

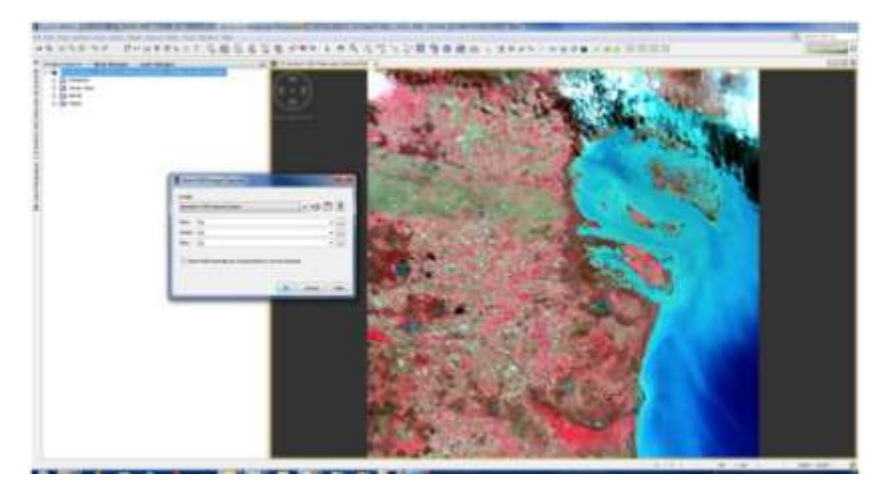

**Figura 16:** Visualización de Imágenes RGB.

## <span id="page-13-0"></span>**Corrección atmosférica con el complemento Sen2Cor**

Una vez abierta la imagen ir al menú principal y seleccionar:

## *Optical--Thematic Land Processing--Sen2Cor.*

- a. En la ventana de Sen2Cor, seleccionar la pestaña *Processing Parameters*, y elegir la resolución de salida (10 m, 20 m ó 60 m), en este caso lo haremos a 10m y 20m.
- b. Dejar el resto de los parámetros por default.
- c. Seleccionar la opción *Display execution output*, permite observar el proceso y verificar el estado de la corrección.
- d. *Run*

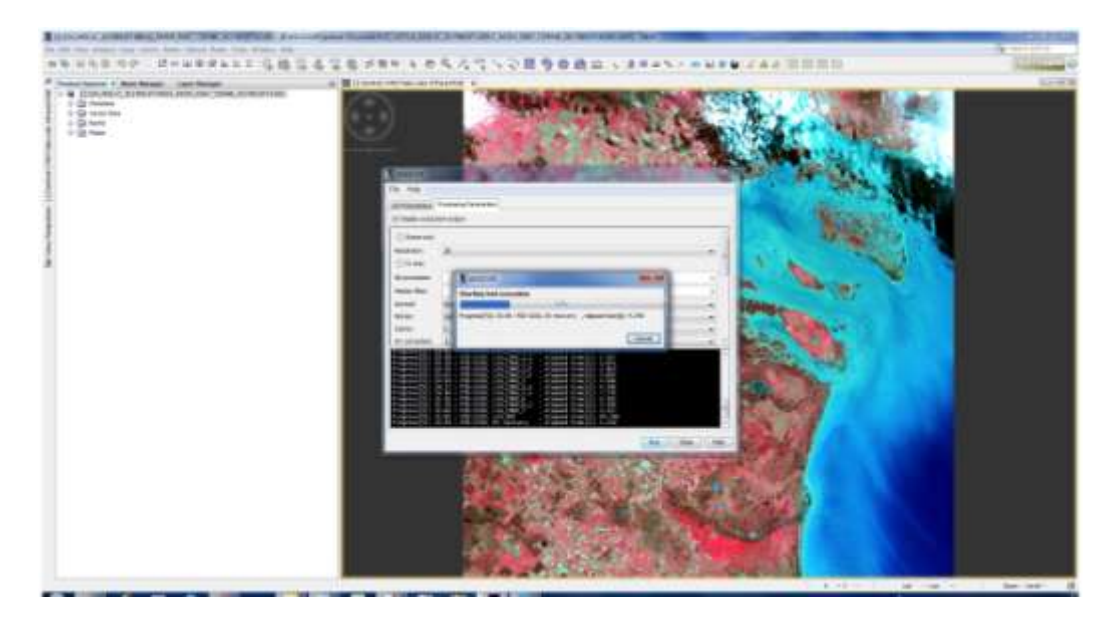

**Figura 17:** Proceso de corrección atmosférica con Sen2Cor.

El archivo de salida estará ubicado en el directorio donde se encuentra el producto nivel L1C. Ambos tendrán el mismo formato de nombre, y se diferenciarán por la nomenclatura del nivel del producto (ahora es L2A). El producto L2A se cargará automáticamente en SNAP.

#### <span id="page-14-0"></span>**Advertencia**

Puede suceder que el directorio de trabajo no esté configurado.

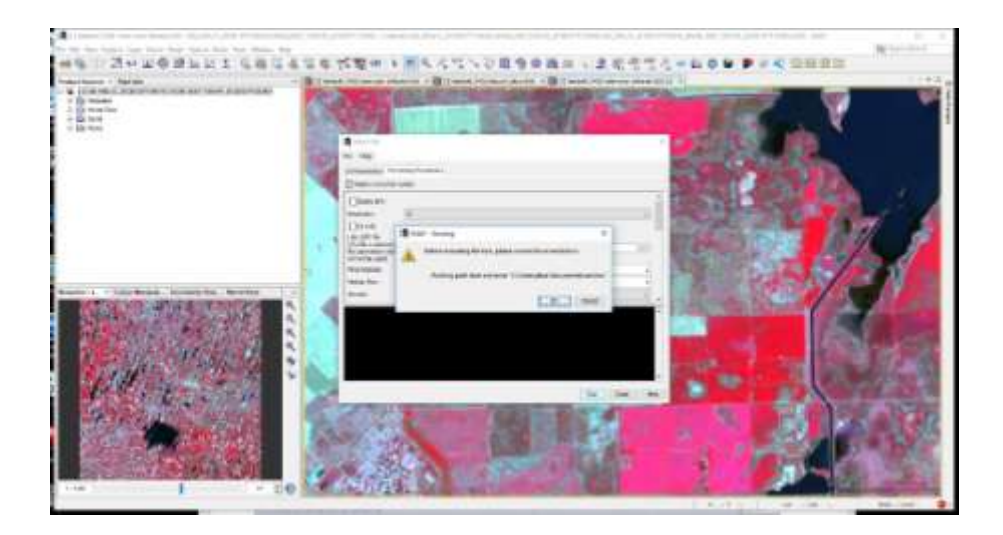

**Figura 18:** Advertencia de error en el proceso de corrección.

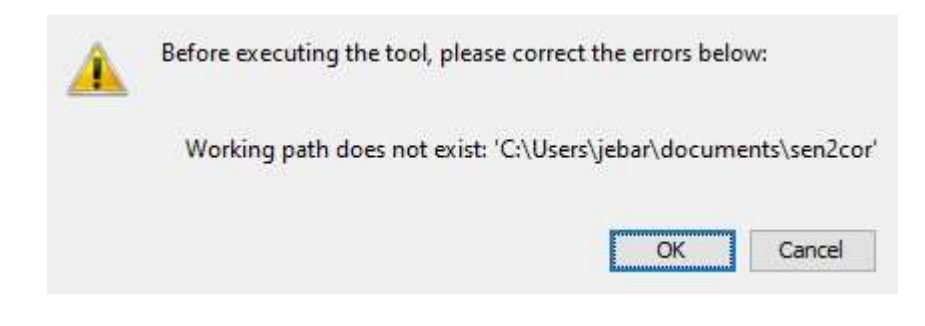

**Figura 19:** Cartel de advertencia de error en el proceso de corrección.

Al hacer *click* en *OK* sale la siguiente ventana para corregir este problema:

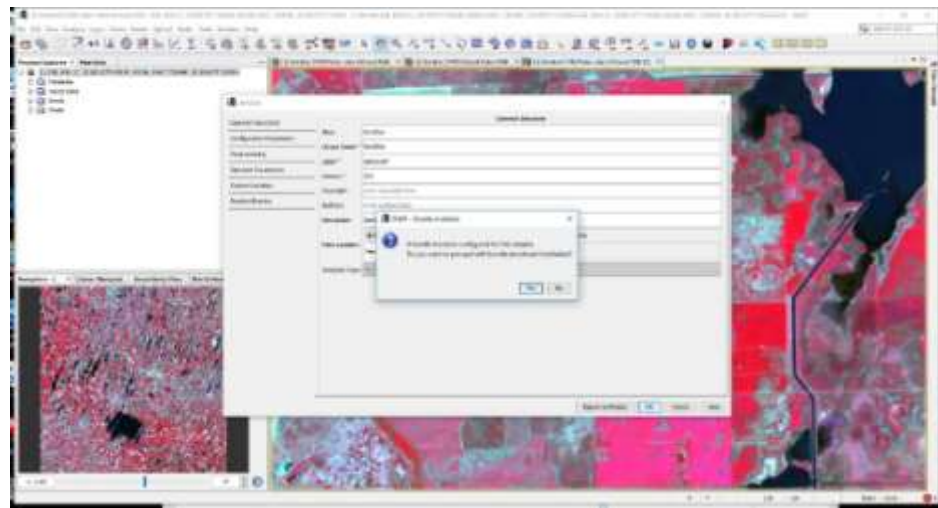

**Figura 20:** Ventana de recomendación para resolver el problema en la corrección atmosférica.

Sugiere que hay una actualización y se debe iniciar el mismo. Asegurarse que hay conexión a internet. Instalar el *Bundle* y reiniciar SNAP.

Para solucionar este problema hay que ir al explorador de archivos de Windows y crear el directorio SEN2COR en el siguiente directorio:

C:\Users\jebar\Documents\

C:\Users\jebar\Documents\sen2cor

| $15$ = 17 miles                                                                                |   |              |             |               |                              |         | $\frac{1}{2} \left( \frac{1}{2} \right)^2 + \frac{1}{2} \left( \frac{1}{2} \right)^2 + \frac{1}{2} \left( \frac{1}{2} \right)^2$ | $\sim$ | $\mathbb R$ |
|------------------------------------------------------------------------------------------------|---|--------------|-------------|---------------|------------------------------|---------|----------------------------------------------------------------------------------------------------|--------|-------------|
| time.<br><b>Company</b><br><b>REAL</b>                                                         |   |              |             |               |                              |         |                                                                                                    |        | $-0$        |
| $\sim$ + $\Phi$ $\frac{1}{16}$ - Energie + Helen(S) + Howes + gas + Sucretts + ander<br>$\sim$ |   |              |             |               |                              |         | e di Anno polo                                                                                                    |        | ×           |
| <b>Stunion</b><br>$+1$                                                                         | ٠ | <b>Hotel</b> | $\sim$<br>œ | Telephone Tax |                              | Terefts |                                                                                                    |        |             |
| <b>Bootto artistico</b>                                                                        |   |              |             |               | Edit complete and it costing |         |                                                                                                    |        |             |
| $\equiv$ 140 m<br>$\frac{1}{2}$                                                                |   |              |             |               | ----                         |         |                                                                                                    |        |             |
| stand.                                                                                         |   |              |             |               |                              |         |                                                                                                    |        |             |
| reskes                                                                                         |   |              |             |               |                              |         |                                                                                                    |        |             |
| 15.4497                                                                                        |   |              |             |               |                              |         |                                                                                                    |        |             |
| <b>D. 4946</b><br>٠                                                                            |   |              |             |               |                              |         |                                                                                                    |        |             |
| / houseker                                                                                     |   |              |             |               |                              |         |                                                                                                    |        |             |
| <b>BB Cerkenny</b>                                                                             |   |              |             |               |                              |         |                                                                                                    |        |             |
| & farmier                                                                                      |   |              |             |               |                              |         |                                                                                                    |        |             |
| <b>El fessivante</b><br>$\sim$                                                                 |   |              |             |               |                              |         |                                                                                                    |        |             |
| <b>M. Gares:</b><br>٠                                                                          |   |              |             |               |                              |         |                                                                                                    |        |             |
| <b>MOLE</b>                                                                                    |   |              |             |               |                              |         |                                                                                                    |        |             |
| <b>ST Territorio</b>                                                                           |   |              |             |               |                              |         |                                                                                                    |        |             |
| 1 16 Texabel                                                                                   |   |              |             |               |                              |         |                                                                                                    |        |             |
| 1 87 Solgens                                                                                   |   |              |             |               |                              |         |                                                                                                    |        |             |
| of Leycondella                                                                                 |   |              |             |               |                              |         |                                                                                                    |        |             |
| Motor.                                                                                         |   |              |             |               |                              |         |                                                                                                    |        |             |
| <b>Bottlebac</b>                                                                               |   |              |             |               |                              |         |                                                                                                    |        |             |
| 2 Digest El                                                                                    |   |              |             |               |                              |         |                                                                                                    |        |             |
| & Indian                                                                                       |   |              |             |               |                              |         |                                                                                                    |        |             |
| <b>IN years</b>                                                                                |   |              |             |               |                              |         |                                                                                                    |        |             |
| <b>B</b> Hans                                                                                  |   |              |             |               |                              |         |                                                                                                    |        |             |
| <b>A Vente</b>                                                                                 |   |              |             |               |                              |         |                                                                                                    |        |             |
| Frienermo                                                                                      |   |              |             |               |                              |         |                                                                                                    |        | Ħ€          |

**Figura 21:** Ruta para crear el directorio Sen2Cor.

#### <span id="page-16-0"></span>**Visualizar resultados de la corrección**

a. Para verificar la correccion se pueden abrir la misma banda en las dos imágenes y compararlas radiométricamente. Para ello ir a *Menu—a las* 

*herramientas de Windows Arragement* **hacer** click en *Tile Horizontally*.

- b. Si estas herramientas no están activadas ir a *View—Toolbars—Windows Arragement* y activar.
- c. En el panel de la derecha aparecerán las dos ventanas, cada una con una banda. En este caso la misma banda de las dos imágenes: la banda 8 de la imagen L1C y la L2A.
- d. Ir a *View—Tools Windows—Navigation* y aparecerá en el panel izquierdo, la ventana de navegación. En el costado derecho se encuentran herramientas de zoom y sincronización para navegar entre varias vistas. Hacer click en el icono de sincronización de vistas.

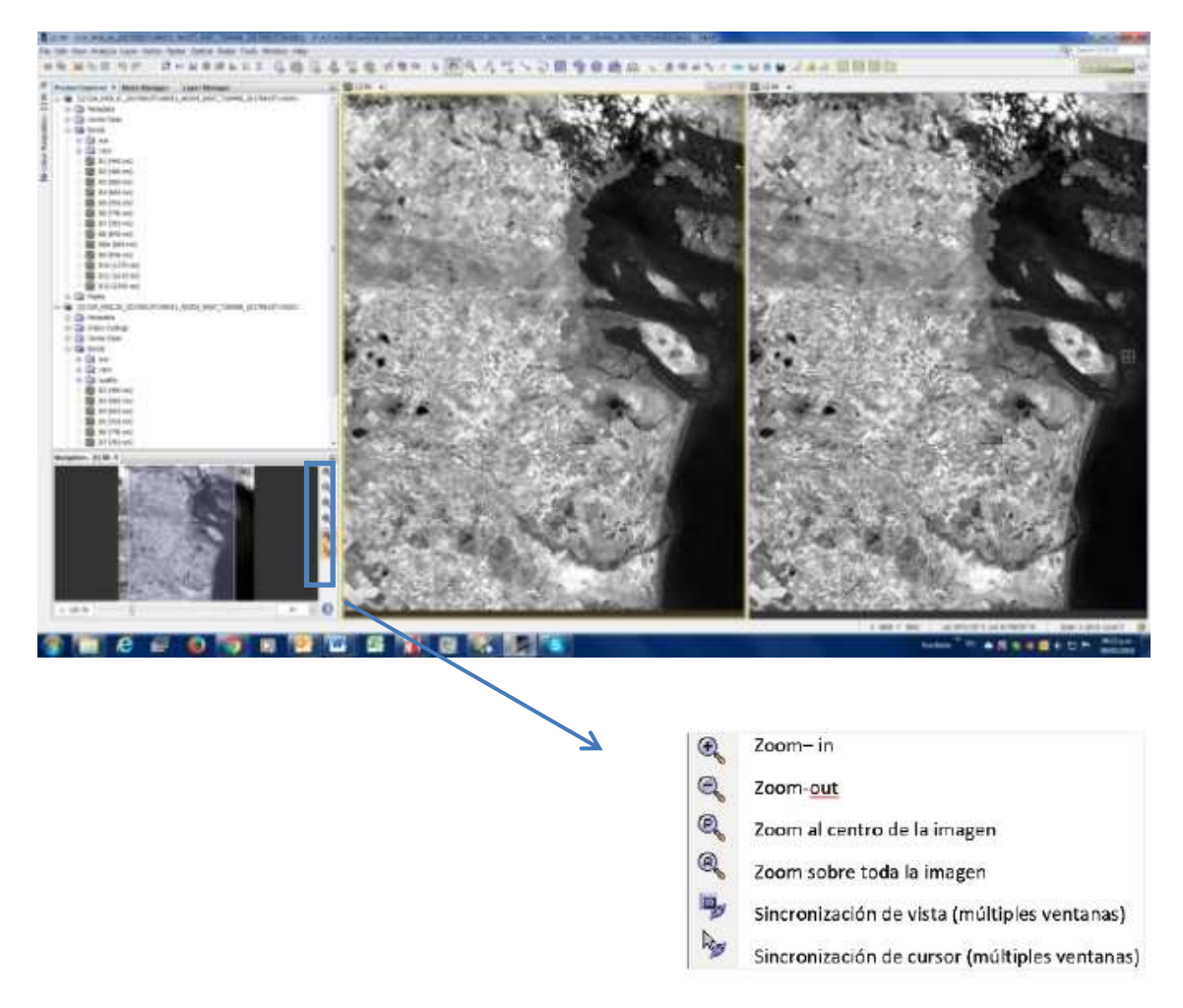

**Figura 22:** Visualización de resultados de la corrección atmosférica.Visualizar información de pixel.

Ir **Menu—View—Tools Windows—Pixel info**. Aparecerá en el panel izquierdo una ventana donde, al apoyar el cursor en la imagen se podrá ver las características de ese pixel: coordenadas geográficas y UTM, reflectividad según sea el nivel de procesamiento a TOA o a BOA y ubicación en la imagen.

## <span id="page-17-0"></span>**Remuestreo y pasaje de JP2 a Geotiff**

#### <span id="page-17-1"></span>**Remuestreo**

Como se recordara, las bandas de Sentinel 2 poseen diferente resolución espacial tal como muestra el siguiente cuadro:

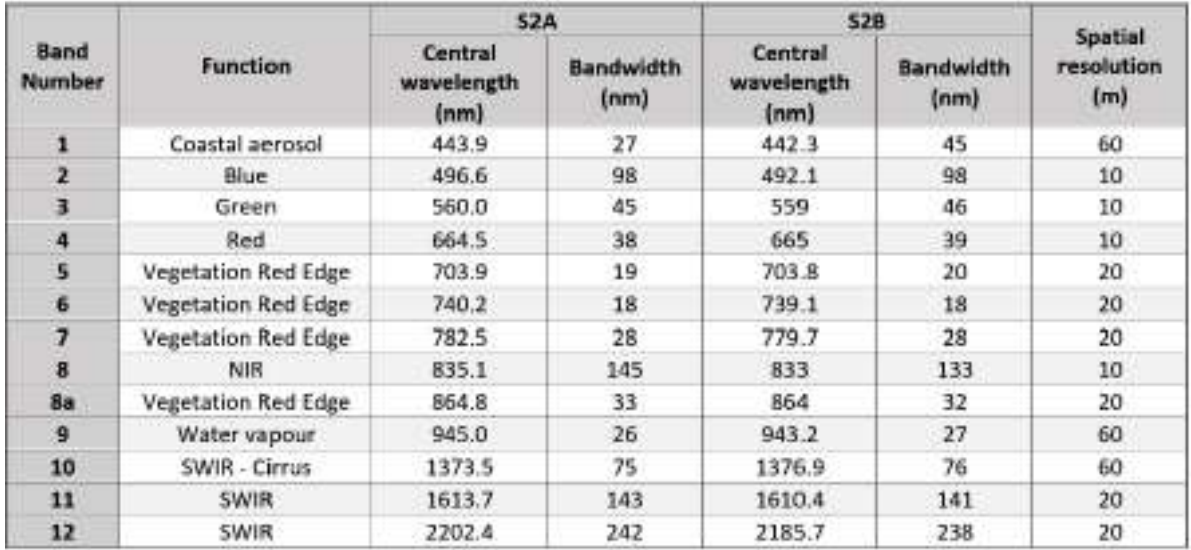

**Figura 23:** Bandas, resolución y radiometría de las imágenes Sentinel 2.

Para poder realizar operaciones entre bandas como cálculos de variables físicas, extracción de valores de pixeles, aplicaciones de máscaras o análisis de superficie de cultivos (entre otros) es necesario que todas las bandas posean la misma resolución espacial.

Para realizar el remuestreo (resampling) ir a:

a. Barra de herramientas principal—*Raster—Geometric operations— Resampling*

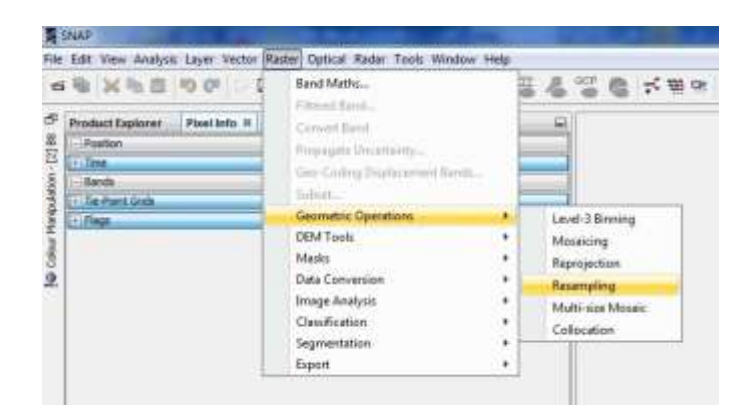

**Figura 24:** Ruta para el remuestreo estándar.

- b. En la pestaña **I/O Parameters** de la ventana **Resampling**, en la opción **Source Product** seleccionar la imagen que se desea remuestrear.
- c. En la opción **Target product** aparecerá por defecto el nombre del archivo de salida del proceso, el cual será igual al del archivo de origen, con el sufijo "**\_resampled**".

d. En la Opción *Save As* se puede elegir el formato de salida y en *Directory* se debe buscar el directorio donde será guardada la imagen.

*Nota: Si no se cuenta con buena cantidad de memoria de procesamiento se recomienda en esta etapa, guardar la imagen en formato BEAM-DIMAP, formato original de SNAP que se procesa más rápido y utiliza menos recursos computacionales. Luego se puede exportar al formato que se desee.*

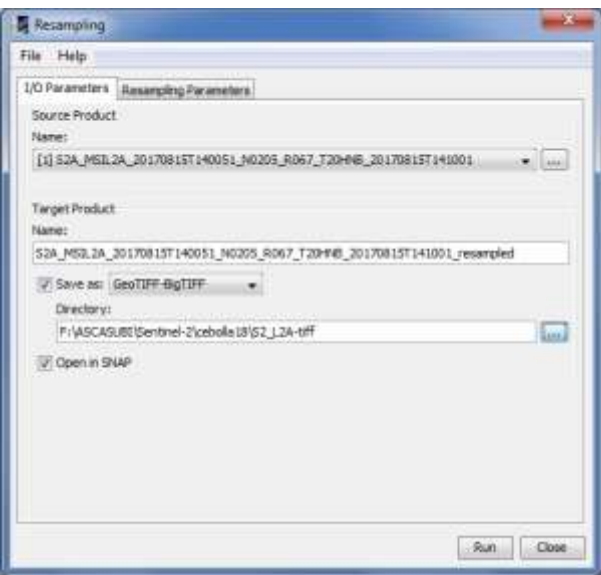

**Figura 25:** Ventana I/O de Resampling.

En la pestaña *Resampling Parameters* se colocan los parámetros según el tipo de análisis que se desea realizar, en este caso 10 m de resolución espacial. El programa propone diferentes opciones para el remuestreo:

a. **By reference band from source product**: Puede ser definida en referencia a una banda

b. **By target width and height**: al definir el tamaño de la imagen en pixeles x pixeles.

c. **By pixel resolution**: por la resolución del píxel.

En este caso, se selecciona la opción por banda, escogiendo la banda 2 ( 10 m) como referencia.

En método de remuestreo *(Upsampling method),* el SNAP propone tres modalidades: **Nearest, Bilinear y Bicubic**. En este caso se elige la opción **Nearest** y por ultimo ejecutar el proceso.

*Nota: Hay que tener en cuenta que las imágenes Sentinel ocupan mucho espacio en disco por lo que estos procesos suelen demorar bastante tiempo.*

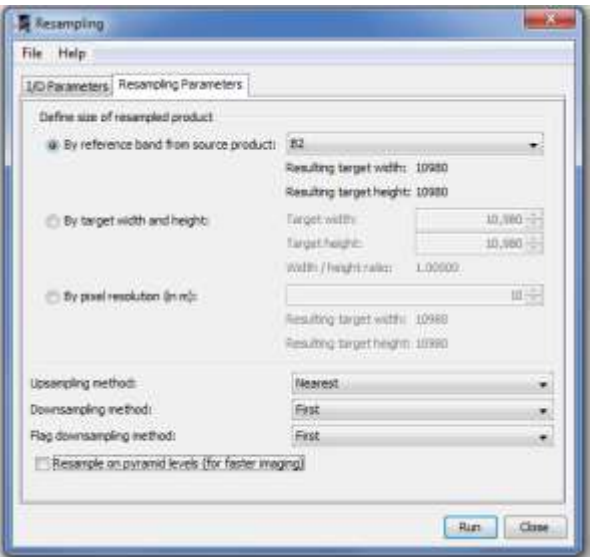

**Figura 26:** Ventana ResamplingMethod en Resampling.

Una vez concluido el proceso, aparecerá una ventana en que se indica que fue exitoso, que la imagen aparece abierta en SNAP y mostrara el tiempo demorado.

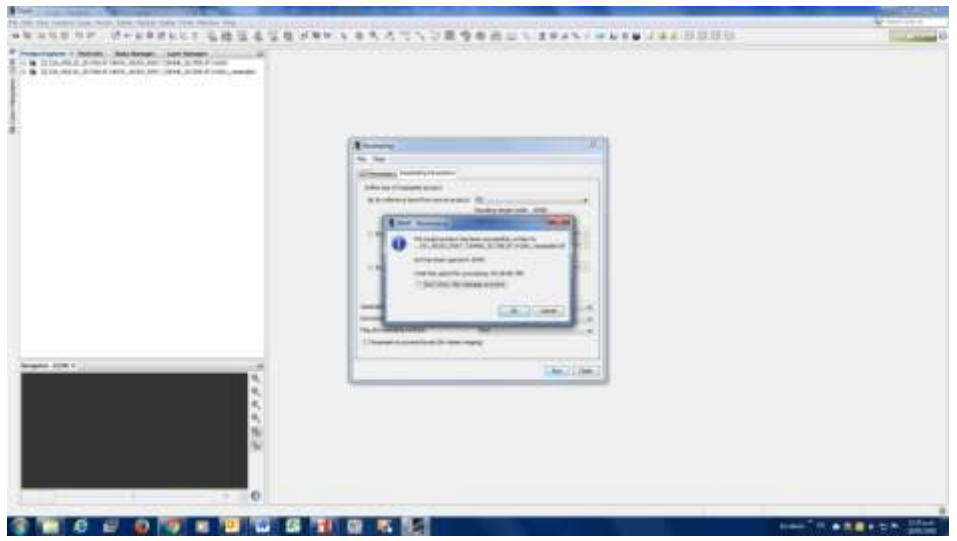

**Figura 27:** Ventana que muestra el remuestreo concluido.

Para visualizar el resultado y comparar dos bandas, p. e. la B2 y la B8a, se sigue el procedimiento detallado más arriba para visualización de la correccion de imágenes (5.1).

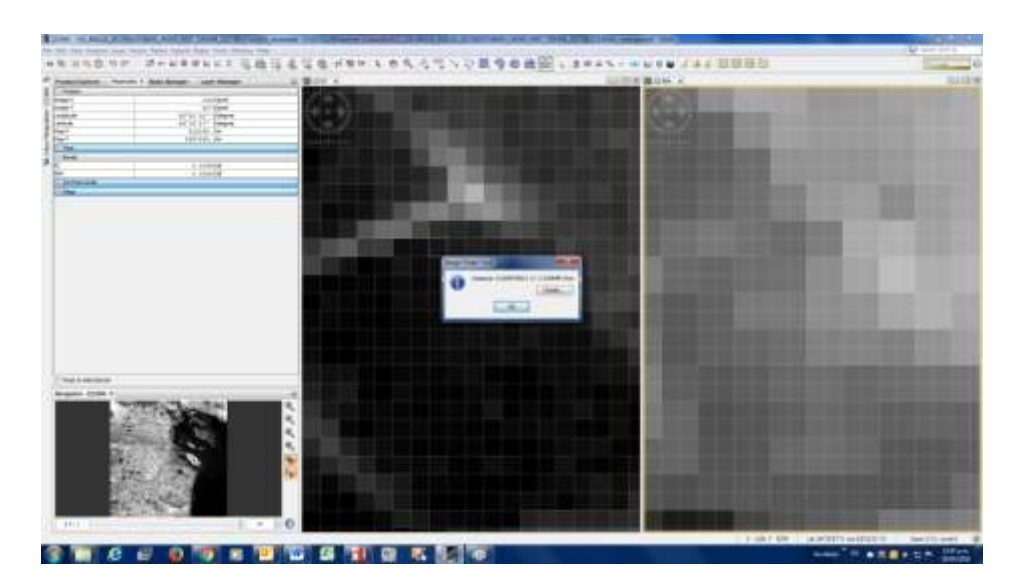

**Figura 28:** Verificación de tamaño de pixel con la regla.

Como dato auxiliar: Las bandas de Sentinel 2 de 10 m tienen un tamaño de 10980 x 10980 pixeles mientras que las de 20 m tienen 5490 x 5490 pixeles, es decir, la mitad.

### <span id="page-21-0"></span>**Exportación de JP2 a GeoTIFF**

Como dijimos anteriormente, es conveniente guardar en BEAM-DIMAP, analizar la imagen, elegir las bandas con las que se va a trabajar y por ultimo exportar a GeoTiff.

- a. Primero hacer el remuestreo pero guardando el resultado en BEAN-DIMAP que es el formato original de SNAP.
- b. Luego ir a *Menu—File—Export—Geotiff-Big Tiff*

Se elige el formato **GeoTiff-Big Tiff** debido al tamaño del archivo. El formato Big-Tiff se parece mucho a TIFF, pero en su lugar utiliza compensaciones de 64 bits y no los 32 bits y 4 GB que utiliza el formato Tiff.

En este proceso al exportar se puede realizar el *Subset* tanto del tamaño de la imagen como de las bandas a exportar, para reducir el conjunto de datos (por ejemplo, no exportar bandas de acimut y zenit).

| <b>The East Print</b><br>liens at: | SLUMM!                                                                                                    | $-$ DOD- | τ                             | 35 ki<br>35W<br>37.96<br>近 14                                                                         | <b><i><u>Industriance</u></i></b> in Agent AT<br><b>Hallmotering (i) barrier B-F</b><br>Perfectional or based \$1.<br>Pallactered IV barn \$10.                                                              |                                      |              |
|------------------------------------|----------------------------------------------------------------------------------------------------|----------|-------------------------------|----------------------------------------------------------------------------------------------------|----------------------------------------------------------------------------------------------------|--------------------------------------|--------------|
| 鸟。<br>д.<br>$\mathbb{R}_+$         | - 5,301,000, Sec 18<br>- N.OA.X07MIT<br>AL 52,524,2007(128)                                                     |          | hast.                         | 货权<br>U( M)<br>UC and<br>\$5,645<br>10,618<br>Touris, ad-<br>som on<br>such sind private. Startistics | (Symphonica in Aurora)<br><b>INSURANCE FOR DESTROY</b><br><b><i>INTERNATION IN AMERICAN</i></b><br>Pallecience in agree \$11<br>Patteries at America M<br>Against Upring Octobrack<br><b>Highly Vigilant</b> |                                      |              |
|                                    |                                                                                                    |          |                               | Trendat IT been need                                                                                  |                                                                                                    | Drewerk as strap per CN 97.<br>$-78$ | Case 1, 1991 |
| 41                                 | Life Fahren, Stability, research of<br><b>Fly parent</b><br>main of home<br>(automategory seasonate) (Solutetti |          | Tugart Preduct<br><b>Gend</b> |                                                                                                    |                                                                                                    |                                      |              |
|                                    |                                                                                                    |          |                               |                                                                                                    |                                                                                                    |                                      |              |

**Figura 29:** Ventana Export para exportación a GeoTiff.

Los ficheros TIFF permiten la inclusión de múltiples imágenes dentro de un mismo fichero, por lo que todas las bandas que se seleccionen en el subset, estarán incluidas en el archivo de salida. Se verá de la siguiente manera.

L2A\_T20HNB\_20170815\_10m\_areapil 27/04/2018 02:39 p.m. Archivo TIF 97.493 KB

#### <span id="page-22-0"></span>**Error en el remuestreo**

A veces puede suceder que al instalar el SNAP haya algunas acciones que no funcionan bien. En este tipo de programas de uso libre siempre es recomendable entrar a los foros de discusión como el que pone a disposición la ESA: [http://forum.step.esa.int/.](http://forum.step.esa.int/)

Ahora presentamos un posible error de remuestreo:

|                                                                            | Ing street have light futuri favor has from the Nicola Ish<br>2010年10月12日选出基金是2010年4月1日 |                                                                                                    |                      |                | <b>E</b> your clear                                                                                                    |
|----------------------------------------------------------------------------|-----------------------------------------------------------------------------------------|----------------------------------------------------------------------------------------------------|----------------------|----------------|----------------------------------------------------------------------------------------------------|
| <b><i><u>Product Capturer (C)</u></i></b><br>TO CA TOWN ANALYS SURRATIVERS |                                                                                         |                                                                                                    |                      |                | A position accuracy during the baget product governing<br><b>Low Gameboroughter</b><br>Manage Conseil construct Sandy/for                                                                                                    |
|                                                                            | <b>B</b> Facementing                                                                    |                                                                                                    |                      |                |                                                                                                    |
|                                                                            | <b>Eller</b> . Freeho                                                                   |                                                                                                    |                      |                |                                                                                                    |
|                                                                            | (2) Research Peterstry Favorites                                                        |                                                                                                    |                      | <b>Billiam</b> |                                                                                                    |
|                                                                            | Dather play of coveranced photosist                                                     |                                                                                                    |                      |                |                                                                                                    |
|                                                                            | & Northians basic from manners and of 192<br>11-80 Arrest callificant backing           | <b>Assetting langet water: (1996)</b><br><b>Resulting Great Dealers: 2000</b><br><b>Seattle states</b><br>Total Antiques | 32, 366, 11<br>2.261 |                | ters case AuctionScheduler Taxon constrain Setekzitec.<br>44 OBL400 MATACOAL ANGL DAMACTAATILLIS ARDETS/TSATAR/TECORE<br>at you are really list unit. Salabilities to be received abilities from it<br>at hyperbacked a contribution of the antibody and also also also also<br>41. 2010. MOLE ULL REMOTERED EXECUTIVE CONTROL DEVELOPMENT<br>EL Term antis Tsi. Fiantilaen Jinistribusiakon (Tiansloup).<br>AT SERIE BESEA THIS FILIPPOSTAGE COMMITTEE ECONOMICS AND CAPACTER |
|                                                                            | 11-16 contravals are details                                                            | stads Franklyn was - 1 commer-<br>Transdated American conditions that their<br>Subscribed descriptions and the           | <b>ALLI</b>          |                | at you are reduction to complete further experience in the furthern<br>There's link era lengthere and during the primary manuscripture ferances.<br>115-116-2042-1110, aid-Jenning January American MTCongraphicano, executor<br>at can be ledia to your buildings at exchange of this was                                                                                                    |
|                                                                            | assetsing method.                                                                       |                                                                                                    |                      |                | at non-ais-neste, but and Bad's latinescies adaptablications that iden-<br>BE DAVAS HARDS (INC. DETINING SACTION IN CASES, EXHIBITED                                                                                                    |
|                                                                            | Diversamples herituali                                                                  |                                                                                                    |                      |                | as three entire (see Resertinger performational constitution)<br>EL Javas-Jesilin Juli, Flasini Dege Lecitionske Color (Transcheps, Java) 2                                                                                                    |
|                                                                            | Rdg domizeating infiniti                                                                |                                                                                                    |                      |                | AT JAYALIMEA INL. RELINQUINAN, COMPOSITING FOLLOWS (MAIN LINE CLE                                                                                                    |
| Die Verschied 11 E                                                         | / America in control to do the fater majoral                                            |                                                                                                    |                      |                | we now non-residue year, you'll find a latentation permutation of the chief there<br>HE SERVICE REGISTERED AND ARREST AND AGREEMENT OF<br>All carries excitts, cas). Fissola Dealer, interplants (Fisson Dealer, carry (2041).                                                                                                    |
|                                                                            |                                                                                         |                                                                                                    |                      |                | an perus antici you it and higher stage between the orthogon com-<br>at car are active to consume historichiate constantializations.                                                                                                    |

**Figura 30:** Advertencia de error en remuestreo.

#### Solución:

- a. Vaya a su carpeta de perfil de usuario y luego vaya a ~ **/ .snap / etc,** por ejemplo, en Windows, sería algo así como **C: \ Users \ MyUser \ .snap \ etc**
- b. Debería haber un archivo llamado **s2tbx.properties**. Abrirlo con un editor de texto y agregar la siguiente línea al final:

#### **use.openjp2.jna = true**

- c. Esto cambiará a un uso alternativo del decodificador OpenJpeg que se supone que es un poco más rápido y que no usa la biblioteca de GeoSolutions.
- d. Luego puede intentar ver si encuentra alguna excepción con el operador de remuestreo (o cualquier otra operación que implique la lectura de productos Sentinel-2)
- e. En cualquier momento puede volver al comportamiento predeterminado eliminando la línea anterior de s2tbx.properties o configurándola en falso.

*Nota: Puede pasar que el error persista, por lo que es conveniente desinstalar el SNAP y volver a instalarlo.*

## <span id="page-23-0"></span>**Alternativas en Remuestreo de imágenes Sentinel 2 con SNAP 6.0**

En la versión del programa, SNAP 6.0, se incorporó un algoritmo de remuestreo que permite volver a muestrear los productos de Sentinel 2 teniendo en cuenta la particularidades de las bandas angulares (acimutal y zenital) (ESA-SNAP 6.0).

Debido a la discontinuidad de los ángulos al cambiar de detector, el resultado del remuestreo de las bandas de Angulo acimutal no da buenos resultados desde el punto de vista de la física, ya que borra el límite entre detectores en el método bilineal.

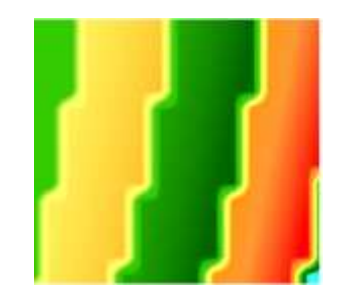

**Figura 31:** Discontinuidad de ángulos.

El algoritmo usa no solo las bandas angulares sino también el impacto del detector aislando los ángulos e interpolando, no utiliza la información de ángulos adyacentes, causantes de la borrosidad. Se debe hacer una aproximación para aplicar este método: actualmente las huellas del detector se superponen y en estas regiones superpuestas el algoritmo tiene que decidir qué detector usara para calcular los ángulos: selecciona siempre el más alto.

El proceso es simple, la matriz angular se analiza línea por línea y si se encuentra un NaN junto a dos valores válidos, se realiza una extrapolación lineal. Después del procesamiento línea por línea, el mismo paso se realiza por columnas. En el caso de que solo esté disponible un valor, los píxeles circundantes se establecen en el mismo valor.

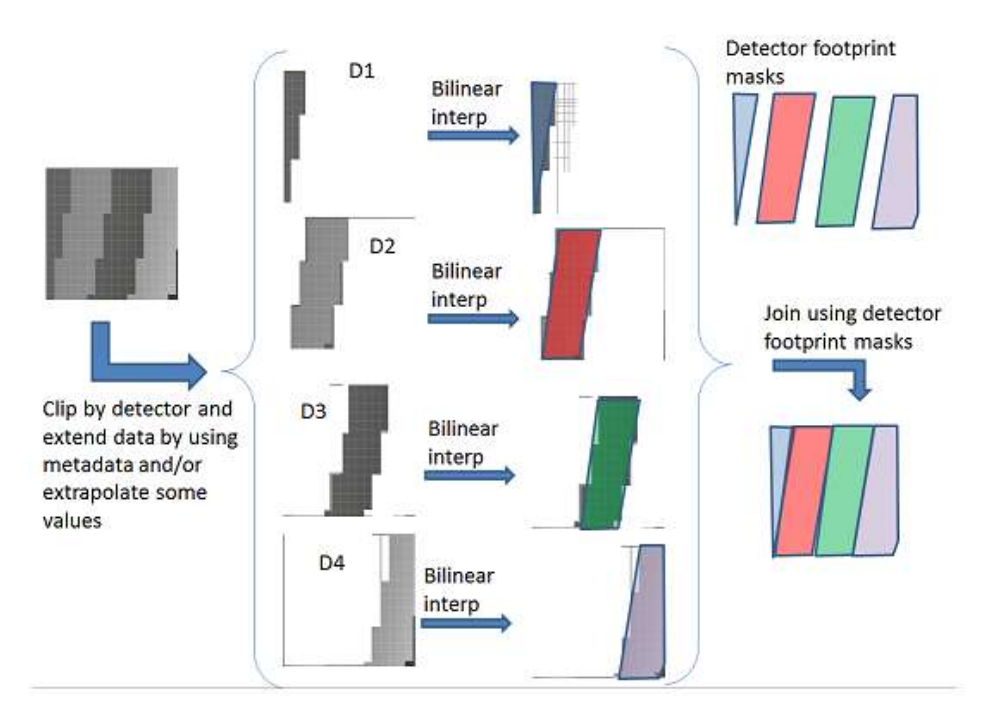

**Figura 32:** Proceso del plugin S2 Resampling Processor.

El algoritmo de remuestreo estándar se aplica al resto de las bandas y es posible que estas bandas seleccionen los procesos que realiza en ese método.

#### <span id="page-25-0"></span>**Parámetros del Sentinel 2 Resampler**

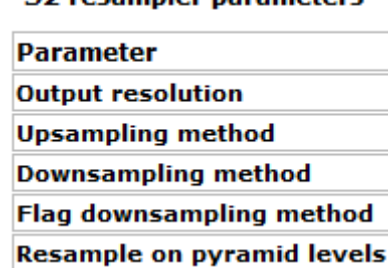

57 rocampler parameters

<span id="page-25-1"></span>**Output resolution:** se establece la resolución geométrica de salida

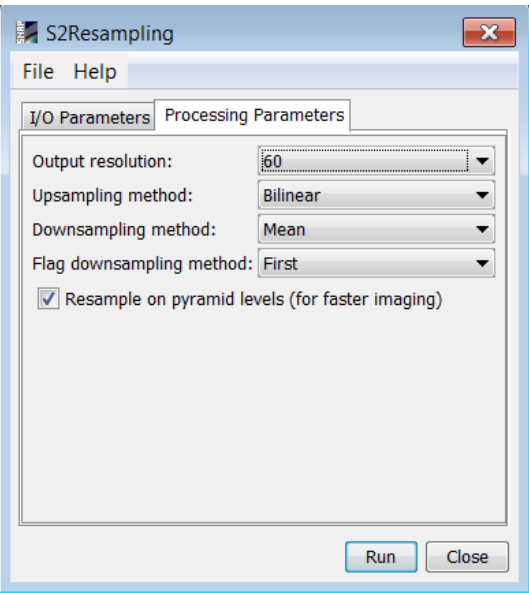

**Figura 33:** Ventana del S2 Resampling Processor.

### <span id="page-26-0"></span>**Upsampling method: Método de interpolación**

Define cómo se remuestrean las bandas desde una grilla más gruesa a una grilla más fina (de menor a mayor resolución) espacial están disponibles los siguientes métodos:

**Más cercano:** cada valor de píxel en el producto de salida se establece en el valor de píxel de entrada más cercano. Esto siempre se usa para bandas de banderas e índices.

**Bilineal**: el cálculo del nuevo valor de píxel se realiza por el peso de los cuatro píxeles circundantes.

**Bicúbico:** el cálculo del nuevo valor de píxel se realiza ponderando los 16 píxeles circundantes.

#### <span id="page-26-1"></span>**Downsampling method: Método de agregación**

Define cómo se remuestrean las bandas desde una cuadrícula más fina a una grilla más gruesa. En este caso, los valores de píxeles múltiples deben combinarse con un único valor de píxel. Los métodos disponibles son los siguientes:

**First**: cada valor de píxel en el producto de salida se establece en el valor de píxel de entrada más cercano.

**Mín:** De todos los valores de píxeles de origen que deben combinarse, el más pequeño se configura como valor de píxel de salida.

**Máx:** De todos los valores de píxeles de origen que deben combinarse, el más grande se establece como valor de píxel de salida.

**Mean:** cada valor de píxel en el producto de salida se establece en la fuente de todos los valores de píxel que se deben combinar.

**Mediana:** cada valor de píxel en el producto de salida se establece en los medios de todos los valores de píxeles de origen que deben combinarse.

## <span id="page-27-0"></span>**Flag Downsampling method. Metodo de agregacion de indicadores**

Define cómo las bandas flag serán remuestreadas desde una cuadrícula más fina a una grilla más gruesa. En este caso, no solo se deben combinar múltiples valores de píxel con un único valor de píxel, sino también con múltiples indicadores.

**First:** cada valor de píxel en el producto de salida se establece en el valor de píxel de entrada más cercano, es decir, los indicadores se toman del vecino más cercano.

**Min:** un indicador solo se establece si está configurado para cada píxel que se necesita combinar.

**Máx:** se establece un indicador si está configurado para al menos uno de los píxeles que deben combinarse.

**MinMedian:** se establece un indicador si está configurado para al menos la mitad de los píxeles que se deben combinar. Si está configurado para exactamente la mitad de los píxeles, no lo está para la salida de píxeles.

**MaxMedian:** se establece un indicador si está configurado para al menos la mitad de los píxeles que se deben combinar. Si está configurado para exactamente la mitad de los píxeles, se establece para la salida de píxeles.

#### <span id="page-27-1"></span>**Comparación de remuestreo entre otro software y el SNAP 6.0**

Para verificar la calidad del remuestreo se realizó el procedimiento tomando la banda 11 de Sentinel 2 B Nivel 2 A. Se remuestreo de 20m a 10 m con otro software aplicando el método Bilinear igual que con SNAP usando el método estándar, es decir: *Raster—Geometric operation—resampling.*

Luego se construyó un raster con la combinación de bandas B4-B8-B11.

Se observa que en la imagen corregida con SNAP, mejora notablemente el contraste y el brillo, los bordes entre grupo de pixeles diferentes están más claros y no están saturadas (quemadas) las zonas claras como barbechos, rastrojos y zona urbana, tal como puede observarse en la siguiente figura:

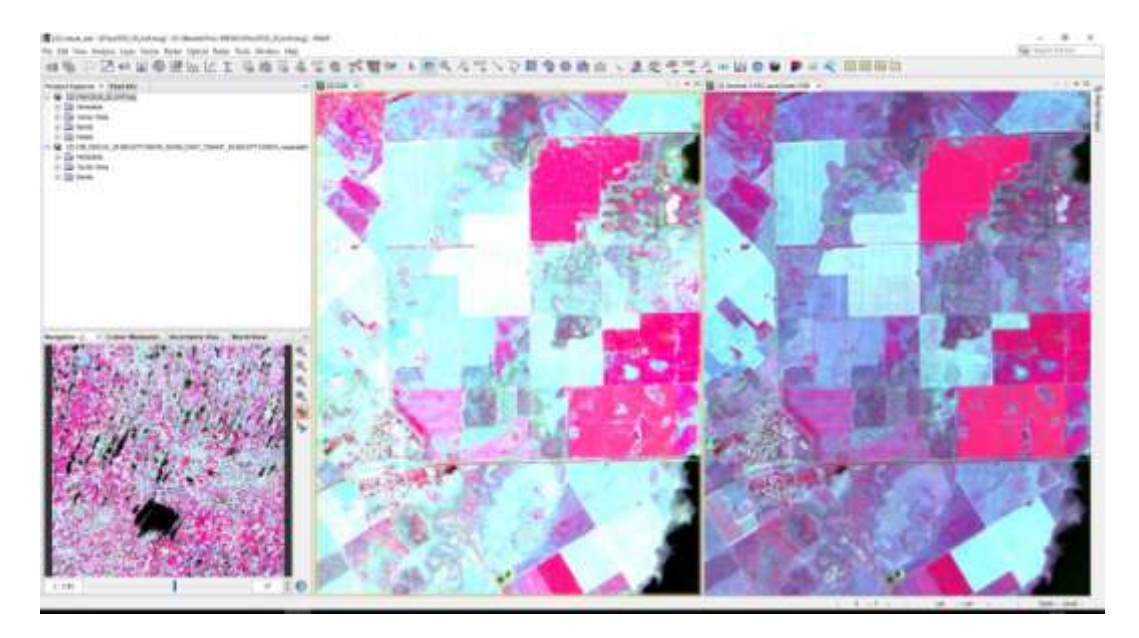

**Figura 34:** Comparación del remuestreo de la Banda 11 de S2 B Nivel 2 A entre otro software y SNAP.

## <span id="page-28-1"></span><span id="page-28-0"></span>**Recorte de la imagen (Subset)**

**El recorte de imágenes facilita su manipulación y el análisis de la zona objeto, reduciendo el volumen del material con el que se va a trabajar.**

Hemos visto como realizar el Subset de bandas (Punto 6.2) manteniendo el tamaño de la escena completa. Para recortar el área de interés se realiza el Spacial Subset.

En la barra de herramientas principal, seleccionar el menú *Raster--Subset*. En la pestaña *Spatial Subset* de la ventana *Specify Product Subset*, es posible

seleccionar dos métodos de recorte: *Pixel Coordinates* (coordenadas del píxel) o *Geo Coordinates* (coordenadas geográficas).

En caso de no contar con esa información es posible realizar un recorte espacial desplazando los extremos del recuadro azul sobre la imagen ubicada a la izquierda de la ventana y los valores del tamaño en *Subset scene width/height*. Note que aparece por defecto en el recuadro azul, el área sobre la que se ha hecho el zoom.

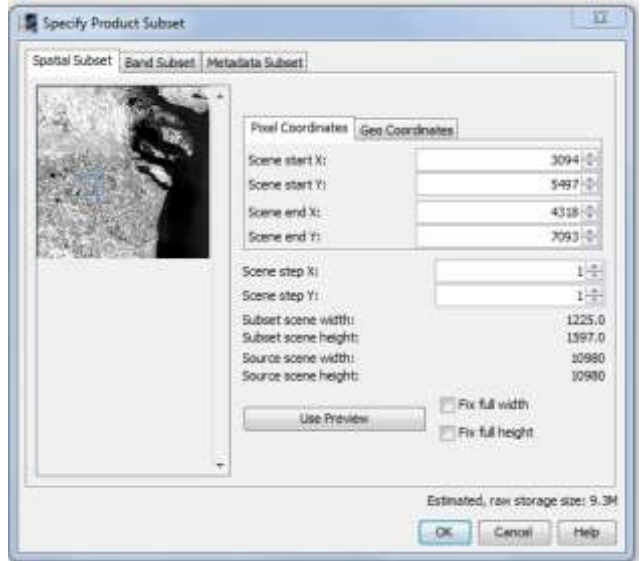

**Figura 35:** Ventana de Specifiy Product Subset- Band Subset.

Para guardar el recorte diríjase al menú File--Save Product

## **Bibliografía**

<span id="page-30-0"></span>Ariza, F.J.; Pinilla, C. y Tovar, J. 1999. "*Geotiff: una posibilidad de estandarización en el intercambio de información raster en teledetección"*. VIII Congreso Nacional de Teledetección, Albacete, España. PP 379-382.

Instalación del componente Sen2Cor en el software gratuito de teledetección SNAP. Recuperado de [https://www.cursosteledeteccion.com](https://www.cursosteledeteccion.com/)

Ruiz-Verdú A., Tenjo C., Pereira-Sandoval M., Urrego E.P. 2017. Curso: "Aplicaciones de Copernicus y utilización de datos de Satélites Sentinel para la Dirección General del Agua". Universidad de Valencia. España.

Sentinel-2. Recuperado de <https://sentinels.copernicus.eu/web/sentinel/missions/sentinel-2>

Sentinel-2 MSI Technical Guides. Recuperado de https://sentinels.copernicus.eu/web/sentinel/technical-guides/sentinel-2 msi;jsessionid=0169E4D844E5976E819E000F919C718D.jvm2

The BigTiff File format. Recuperado de <https://www.awaresystems.be/imaging/tiff/bigtiff.html>